# Protech Utility Tool Instruction

Rev.1.0

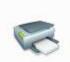

Protech Utility Tool is applicable to the following operating system:

- Microsoft Windows 10 (32 bit/64 bit)
- Microsoft Windows 8 (32 bit/64 bit)
- Microsoft Windows 7 (32 bit/64 bit)
- Microsoft Windows XP (32 bit)

| Driver version | V1.0.0.3 |
|----------------|----------|
|----------------|----------|

# **1.Installation of Protech Utility Tool**

- 1. Open the installation package.
- 2. Choose "English" and click "OK".

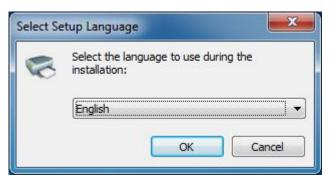

3.Click "Next".

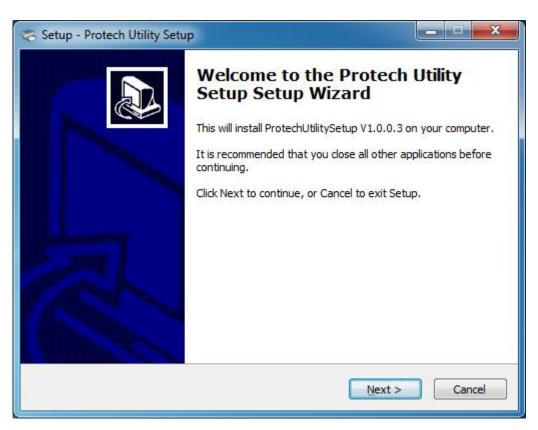

4.Select destination location to install the Protech Utility Tool. Click "Next".

| 🤝 Setup - Protech Utility Setup                                                                                                    | - <b>-</b> X |
|----------------------------------------------------------------------------------------------------|--------------|
| Select Destination Location<br>Where should Protech Utility Setup be installed?                                                                         |              |
| Setup will install Protech Utility Setup into the following folder.<br>To continue, click Next. If you would like to select a different folder, click l | Browse.      |
| C:\Program Files (x86)\ProtechUtility                                                                                                    | Browse       |
|                                                                                                    |              |
|                                                                                                    |              |
|                                                                                                    |              |
| At least 60.1 MB of free disk space is required.                                                                                                    |              |
| < <u>Back</u> Next >                                                                                                    | Cancel       |

5.Select start menu folder. Click "Next".

| 😴 Setup - Protech Utility Setup                                                         | X            |
|-----------------------------------------------------------------------------------------|--------------|
| Select Start Menu Folder<br>Where should Setup place the program's shortcuts?           |              |
| Setup will create the program's shortcuts in the following St                           |              |
| To continue, click Next. If you would like to select a different folder, ProtechUtility | dick Browse. |
|                                                                                         |              |
|                                                                                         |              |
|                                                                                         |              |
| < <u>B</u> ack Next                                                                     | t > Cancel   |

6.Click "Install".

| Setup - Protech Utility Setup                                                                                   |       |
|----------------------------------------------------------------------------------------------------|-------|
| Ready to Install<br>Setup is now ready to begin installing Protech Utility Setup on your computer.              | 5     |
|                                                                                                    | C     |
| Click Install to continue with the installation, or click Back if you want to review or<br>change any settings. |       |
| Destination location:<br>C:\Program Files (x86)\ProtechUtility                                                  | *     |
| Start Menu folder:                                                                                              |       |
| ProtechUtility                                                                                                  |       |
|                                                                                                    |       |
|                                                                                                    |       |
|                                                                                                    | ÷     |
| ٠                                                                                                    |       |
|                                                                                                    |       |
| < <u>Back</u> Install C                                                                                         | ancel |

7. Click "Finish". Protech Utility Tool installed successfully.

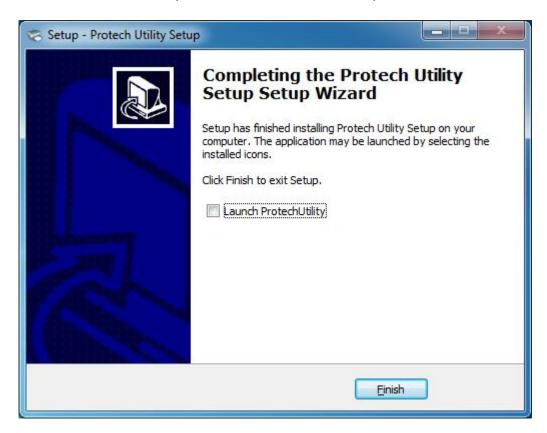

## 2. Using Protech Utility Tool

Warning: In different operating system, screen has slight difference. Please operate it according to the tips. Take Protech (Windows 7) for example.

## • Add printer

#### 1.Click "Add Printer".

| PDAC-9100   USB   Auto | Add Printer                           |
|------------------------|---------------------------------------|
|                        | Modify Printer                        |
|                        | Delete Printer                        |
|                        | Connection Tes                        |
| Functions              |                                       |
| Printer Test           | Command Test                          |
| Manage Images          | Download Image In<br>Compatibile Mode |
| Code Page Setting      | Download Fonts                        |
| Parameter Setting      | Advanced Settings                     |

2.Choose the right printer type and port. Then click "OK". (Take PDAC-9100 for example.)

| Printer driver: | PDAC-9100         |
|-----------------|-------------------|
|                 |                   |
| PortInfo        |                   |
| Port type:      | USB 🗸             |
| Automatic iden  | ntification port. |
|                 |                   |
|                 |                   |
|                 |                   |
|                 |                   |
|                 |                   |
| Notes:          |                   |
| Notes:          |                   |
| Notes:          | OK                |

## • Modify printer

1. Choose the printer you want to modify in the list. Click "Modify Printer".

| PDAC-9100   USB   Auto  <br>PDAC-9100   USB   PDAC-9100 | Add Printer                           |  |
|---------------------------------------------------------|---------------------------------------|--|
|                                                         | Modify Printer                        |  |
|                                                         | Delete Printer                        |  |
|                                                         | Connection Test                       |  |
| Functions                                               |                                       |  |
| Printer Test                                            | Command Test                          |  |
| Manage Images                                           | Download Image In<br>Compatibile Mode |  |
| Code Page Setting                                       | Download Fonts                        |  |
| Parameter Setting                                       | Advanced Settings                     |  |

2. Choose the new printer and new port. Then click "OK".

| • |
|---|
|   |
|   |
|   |
|   |
|   |
|   |
|   |
|   |
|   |

3. The new printer added successfully.

## • Delete printer

1. Choose the printer you want to delete in the list and click "Delete Printer".

| Select Language<br>Printer List:                  |                                       |  |
|---------------------------------------------------|---------------------------------------|--|
| PAT-120   USB   Auto  <br>PAT-120   USB   PAT-120 | Add Printer                           |  |
|                                                   | Modify Printer                        |  |
|                                                   | Delete Printer                        |  |
|                                                   | Connection Test                       |  |
| Functions                                         |                                       |  |
| Printer Test                                      | Command Test                          |  |
| Manage Images                                     | Download Image In<br>Compatibile Mode |  |
| Code Page Setting                                 | Download Fonts                        |  |
| Parameter Setting                                 | Advanced Settings                     |  |
|                                                   |                                       |  |
| FW Update                                         | Close                                 |  |

2.Click "Yes", then the printer is deleted.

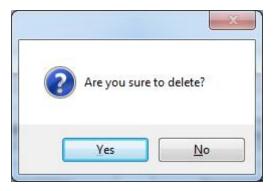

## • <u>Connection Test</u>

Make sure printer is connected with computer and power on.

1. Choose the printer. Click "Connection Test".

| PDAC-9100   USB   Auto  <br>PDAC-9100   USB   PDAC-9100 | Add Printer                           |  |
|---------------------------------------------------------|---------------------------------------|--|
|                                                         | Modify Printer                        |  |
|                                                         | Delete Printer                        |  |
|                                                         | Connection Test                       |  |
| Functions                                               |                                       |  |
| Printer Test                                            | Command Test                          |  |
| Manage Images                                           | Download Image In<br>Compatibile Mode |  |
| Code Page Setting                                       | Download Fonts                        |  |
| Parameter Setting                                       | Advanced Settings                     |  |

2.If the connection is successful, it will appear the following window. If the connection is unsuccessful, please connect the printer with computer.

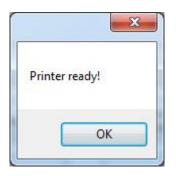

<u>Note:</u>

1. Make sure printer is connected with computer and power on.

2. Make sure printer is loaded paper.

3. Before using the following function, carry out the "Connection Test" first.

## • Printer Test

Printer Test contains the below items. Click the button and printer will execute the appropriate action.

| er Test                    |                     |
|----------------------------|---------------------|
| Open #1 Cash Drawer        | Open #2 Cash Drawer |
| Self Test                  | Full Cut Test       |
| Half Cut Test              | Print Barcode       |
| Print Text Test            | 2D Code Test        |
| Print Available Code Pages | Printer Status      |

## • <u>Command Test</u>

In Command Test, you can send commands to printer. Choose the Text or Hex data.

Choose a file from the existing files or input the command in the input box.

| Printer Test  |                                                                                                    |  |
|---------------|----------------------------------------------------------------------------------------------------|--|
|               | Load File(L) Sending Option<br>Send By Text<br>Send By Hex<br>Sending Recycle                                      |  |
|               | Send Interval     3000     ms       Send And Receive Data<br>Recive Data Length:     256       Clear After Sending |  |
| Receive Data: | + Send(S)<br>Read                                                                                                  |  |
|               | Clear( <u>C</u> L)                                                                                                 |  |
|               | + Close(C)                                                                                                    |  |

## • Manage Images

Choose a image in image list. Click "Print" to print it or click "Delete Image" to delete

#### it.

| 00 | Print Alignment   |
|----|-------------------|
|    | Download(D)       |
|    | Print(P)          |
|    | Delete Image(E)   |
|    | Delete All Images |
|    | Refresh(R)        |

Click "Download" to download a new image into the printer.

| Download image<br>Select File(E): | Add( <u>A</u> )                                  | Delete(D)       |               |
|-----------------------------------|--------------------------------------------------|-----------------|---------------|
|                                   |                                                  |                 | Print preview |
| Note:Use the file order NO.       | of the image as a built-in printer image number. | Print Alignment | <b>▼</b>      |
|                                   |                                                  |                 |               |

Note: The total memory is 256K. The each bitmap should be less than 40K.

## • Download Image In Compatible Model

Download image in compatible model which uses old command.

## • Code Page Setting

Choose the code table from the drop-down menu and click "Setting".

|      | ge Setting |       |
|------|------------|-------|
| Code | Table:     | •     |
| ſ    | Set        | Close |

### Download Fonts

Choose the font from existing files and click "Download". If you checked "Print Sample Text After Download", the printer will print the sample text after downloading the font.

| vnload Font To Printer |  |
|------------------------|--|
| Download Font          |  |
| Select Fonts:          |  |
|                        |  |
| Download(D)            |  |
|                        |  |
|                        |  |
|                        |  |

## Parameter Setting

| Auto Line Feed |              | Auto Cutter    | BUSY Condition      |
|----------------|--------------|----------------|---------------------|
| Disable        |              | Disable        | Receive Full Buffer |
| 🖱 Enable       |              | Enable         | Offline             |
| Print Density  |              | Language Mode  |                     |
| 🗇 1 🛛 🔘 3      |              | 🔘 Chinese,Japa | nese,Korean Mode    |
| <b>o</b> 2 🔘 4 |              | Multi-language | e Mode              |
| COM Settings   |              |                |                     |
| Baud Rate:     | Data Length: | Parity Check:  | Handshaking:        |
| 115200         | ▼ 8bits      | ▼ No           | DTR/DSR             |

## <u>Advanced Settings</u>

Advances Settings contains three items. Click the button and printer will execute the

appropriate action. *The change will take into effect after restarting the printer.* 

|                         | r                |
|-------------------------|------------------|
| Paper Width Setting     | USB Port Setting |
| Restore Factory Setting | Cut Paper Config |

#### • <u>Paper Width Setting</u>

Choose the item and click "Set".

| Paper Width: | 80mm(576dot) |       |
|--------------|--------------|-------|
|              | Set          | Close |

#### USB Port Setting

Choose the item and click "Setting(S)".

| USB Port Setting    | ×        |
|---------------------|----------|
| USB Setting         | USB      |
| Setting( <u>S</u> ) | Close(C) |

#### Restore Factory Settings

Click "Yes" to restore factory settings.

| Note!  |                         | X             |
|--------|-------------------------|---------------|
| Are yo | u sure to restore facto | ory settings? |
|        | Yes                     | No            |

#### • Cut Paper Config

Choose the item according to your need.

| Cutter Config           |                     |
|-------------------------|---------------------|
| Full cut paper after th | he cover is closed  |
| Do not cut paper after  | the cover is closed |
| Do not cut paper after  | the cover is closed |